# AFDM Series Electric Controlled Continuous Zoom and Autofocus Digital Microscope

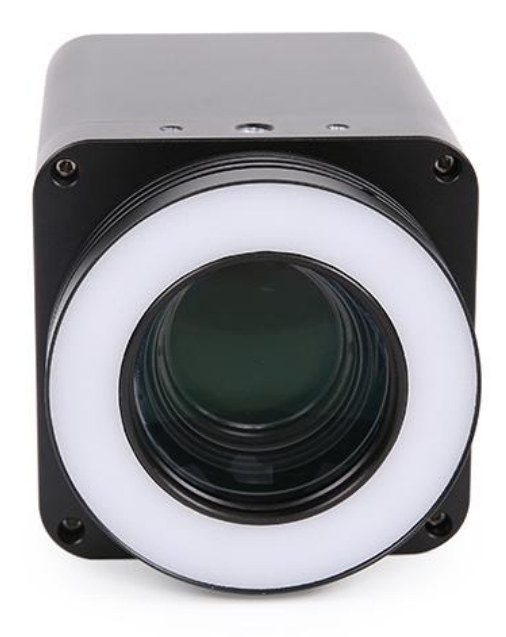

#### Contents

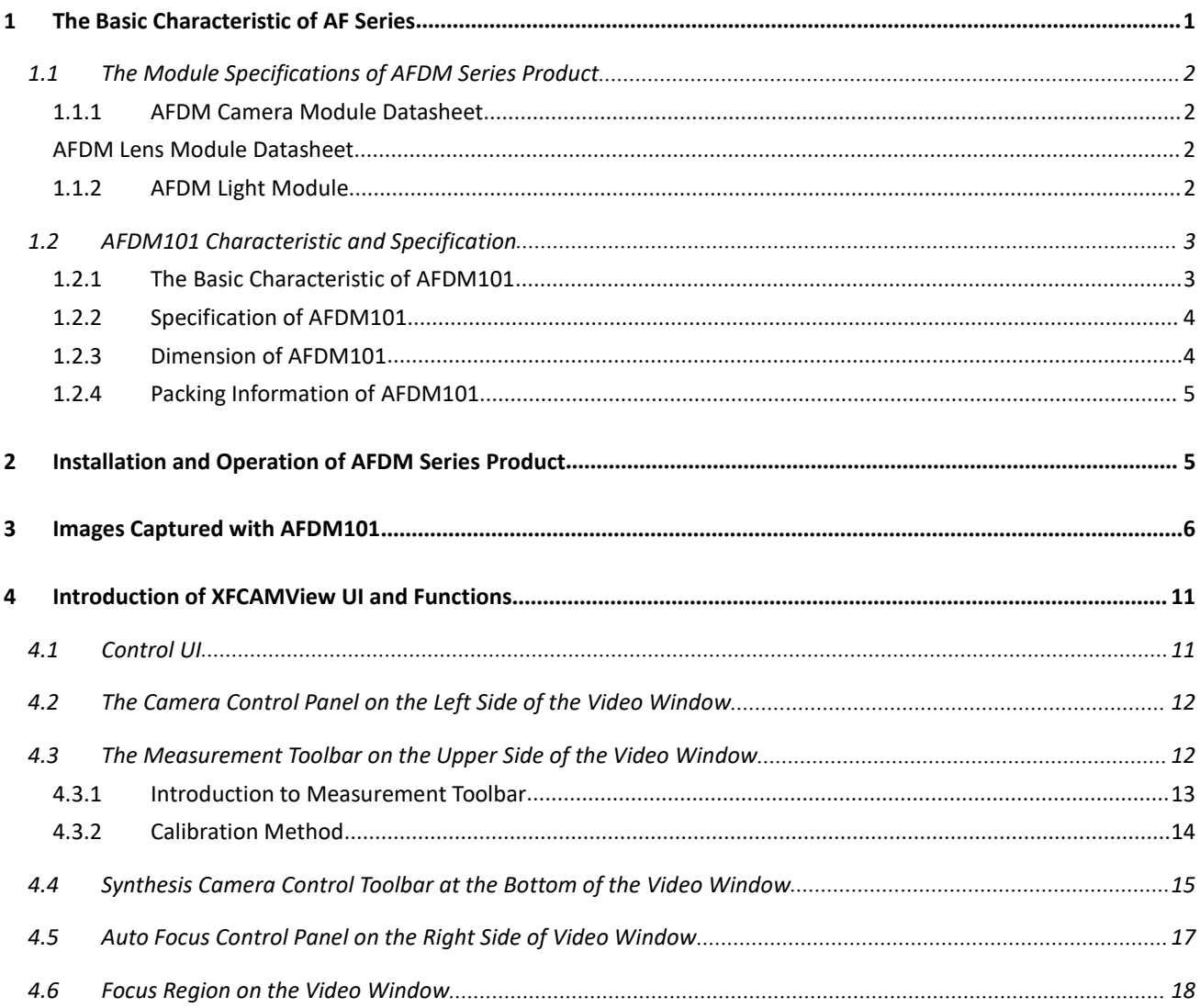

# <span id="page-2-0"></span>**1 The Basic Characteristic of AF Series**

**AFDM** is a series of electric controlled continuous zoom and autofocus all-in-one digital microscope with a large field of view by ToupTek Photonics. It is integrated with **HDMI** camera, **Electric Controlled Continuous Zoom Auto-focus Objective** and **LED Integrated Illumination Light**. **AFDM** is the abbreviation of **Auto-focus Digital Microscope**. Different products in the **AFDM** series can be formed with different part to satisfy the application requirement.

**AFDM** can be assembled with various brackets or arms and can offer a continuous zooming ratio from 1X to 20X through digital zoom. **AFDM** also supports autofocus mode and manual focus mode.

**AFDM** comes with a high-performance SONY CMOS sensor. It also has an embedded ARM core, allowing the camera to be connected directly to the HDMI monitor. The camera has **XFCAMView** software built within it, including **Camera Control Panel**, **Auto Focus Control Panel**, **Measurement Toolbar,** and **Synthesis Camera Control Toolbar**. Users can directly control the camera and perform various operations through a USB mouse. The images and videos captured by **AFDM** can be saved on an SD card for on-site analysis and follow-up research.

**AFDM** can be widely used in industrial inspection, medical observation, teaching and scientific research, automation system, and other fields.

The first model of **AFDM** series is **AFDM101**.

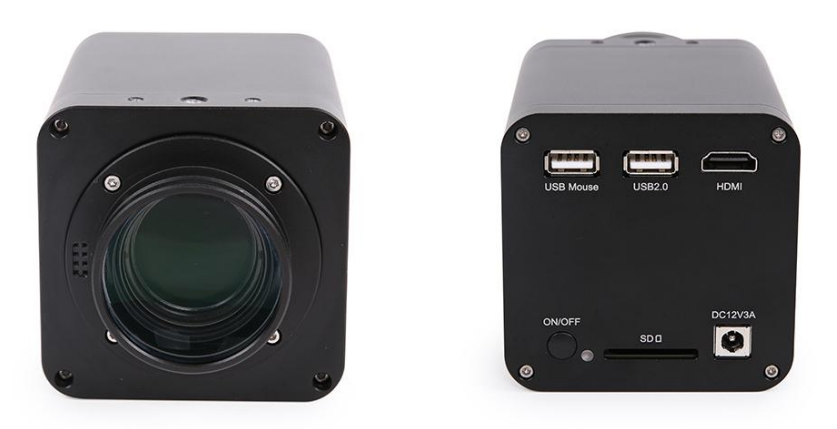

Figure 1 AFDM's front and back view

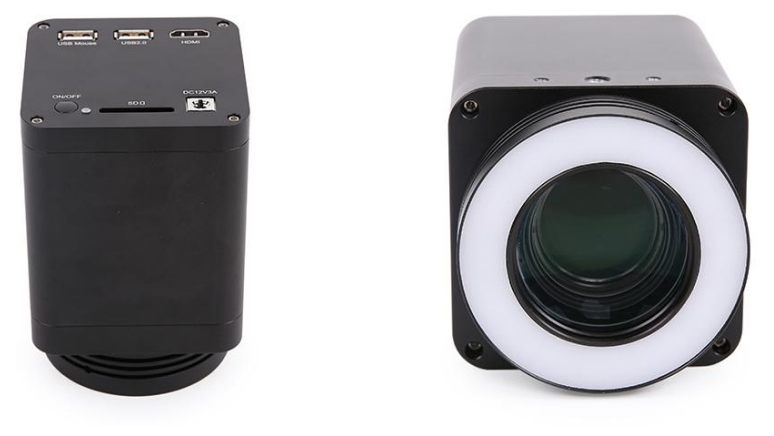

Figure 2 AFDM's side and front(with LED light) view

# <span id="page-3-0"></span>**1.1 The Module Specifications of AFDM Series Product**

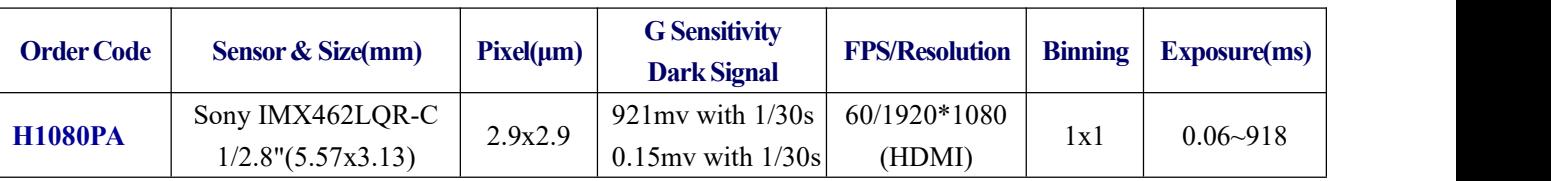

### <span id="page-3-1"></span>**1.1.1 AFDM Camera Module Datasheet**

C: Color; M: Monochrome;

### <span id="page-3-2"></span>**AFDM Lens Module Datasheet**

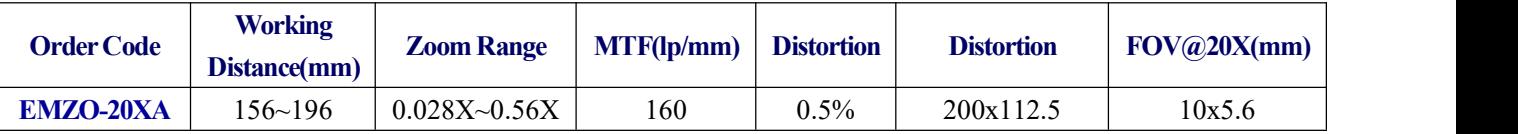

1X and 20x are defined as the normalized magnification, which is only used to represent the relative relationship between the lowest and highest magnification. Here, the normalized equation  $1x = 0.028/0.028$ ;  $20X=0.56/0.028$ ;

### <span id="page-3-3"></span>**1.1.2 AFDM Light Module**

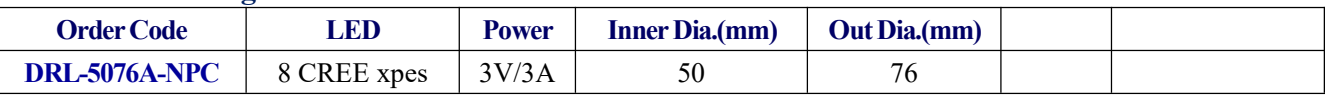

DRL: LED direct ring light with adjustable brightness; NPC: No power cable

# <span id="page-4-0"></span>**1.2 AFDM101 Characteristic and Specification**

#### The **AFM101** comes with **H1080PA HDMI** camera, **EMZO-20XA** lens and **DRL-5076A-NPC** light source(**Optional**);

### **1.2.1 The Basic Characteristic of** AFDM101

- <span id="page-4-1"></span>5 groups 16 elements EMZO with 0.028~0.56X, 20 zoom ratio, supports auto and manual focus;
- 195mm standard working distance with 156~196mm depth of field;
- At standard working distance, the large field of view 200mm\*112.5mm at low magnification, helping users to quickly locate the target object, the small field of view 10mm\*5.6mm at higher magnification, helping users to observe microscopically.
- Sony 1/2.8" 1080P CMOS with high signal-to-noise ratio;
- Connect to HDMI monitor with 1080P@60FPS video format;
- SD card storage supports 1080P pictures and video streams(asf format);
- Built-in mouse control software **XFCAMView**, all functions can be realized with USB mouse;
- Embedded mouse Camera Control Panel, Measurement Toolbar, Synthesis Control Toolbar, AF Control Panel;
- Multi-language support;
- Head suction LED ring light, the brightness can be directly controlled by **XFCAMView**;
- With the adapter bracket of 76mm diameter, a electric controlled continuous zoom AFDM can be built.

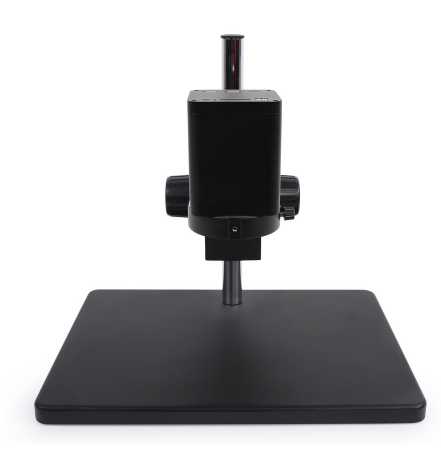

Figure 3 TPS-30A(bracket)+AFDM101

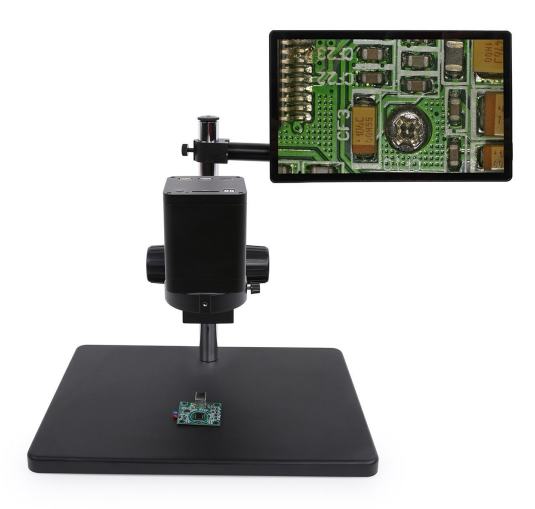

Figure 4 TPS-30A(bracket)+AFDM101+1080P monitor

### <span id="page-5-0"></span>**1.2.2 Specification of AFDM101**

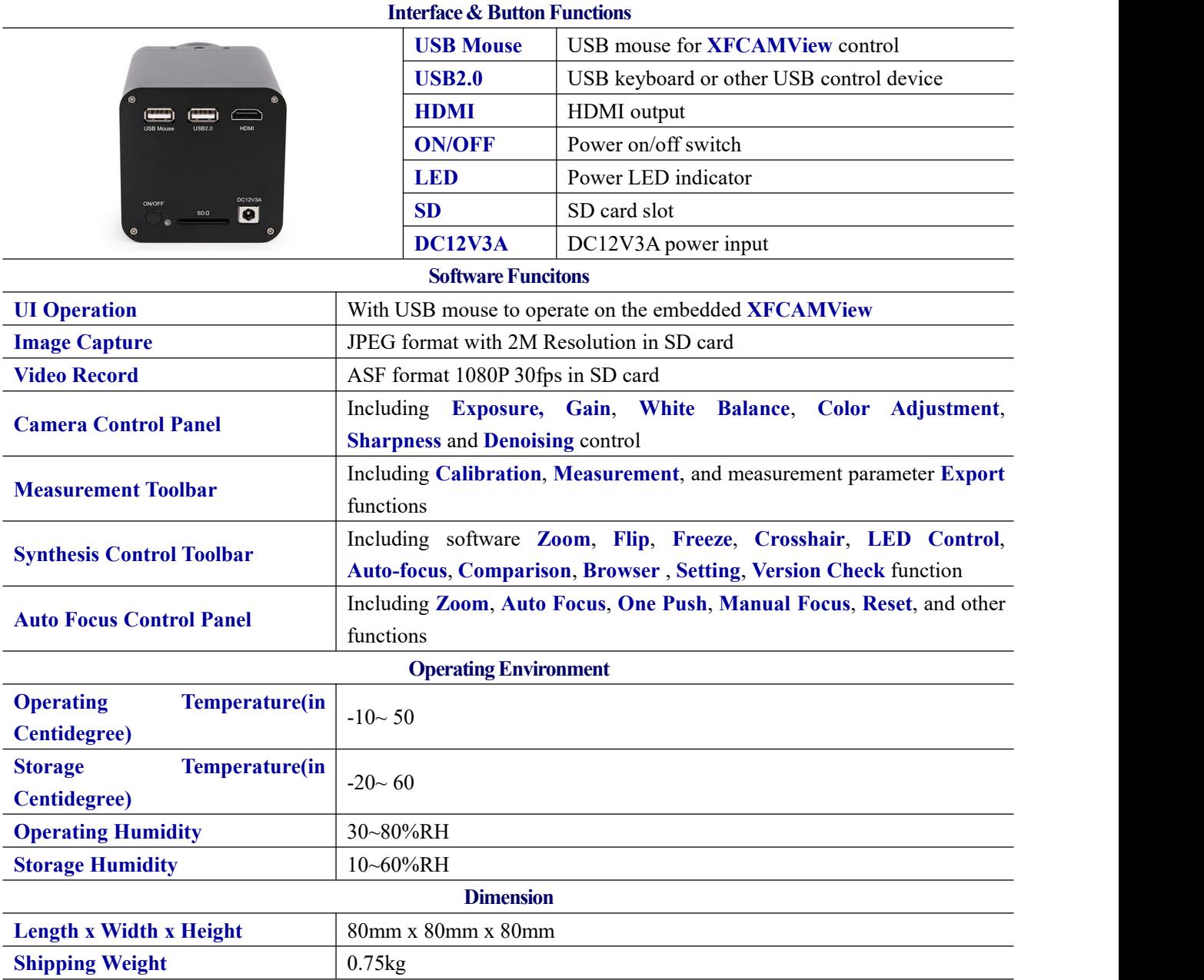

## **1.2.3 Dimension of AFDM101**

<span id="page-5-1"></span>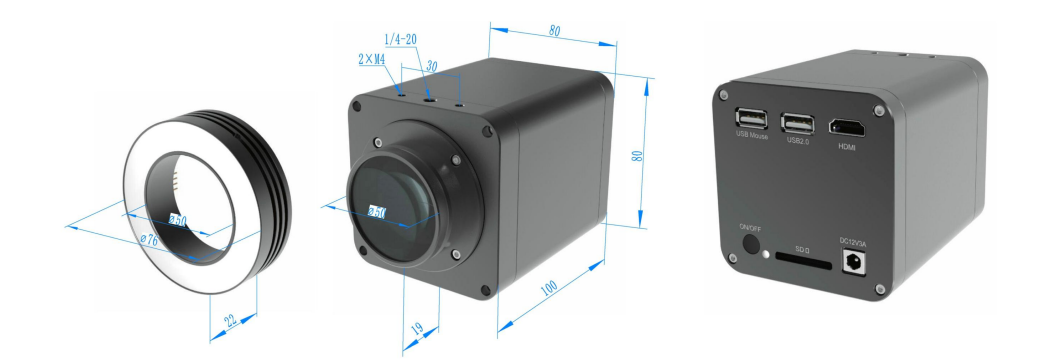

Figure 5 Dimension of AFDM101

### <span id="page-6-0"></span>**1.2.4 Packing Information of AFDM101**

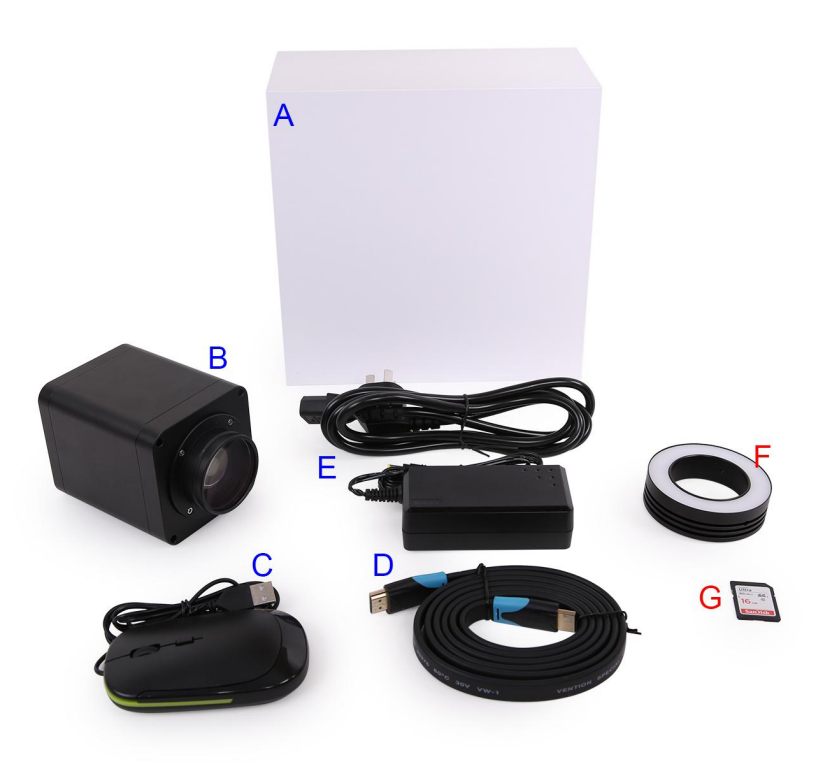

#### Figure 6 Packing information of AFDM101

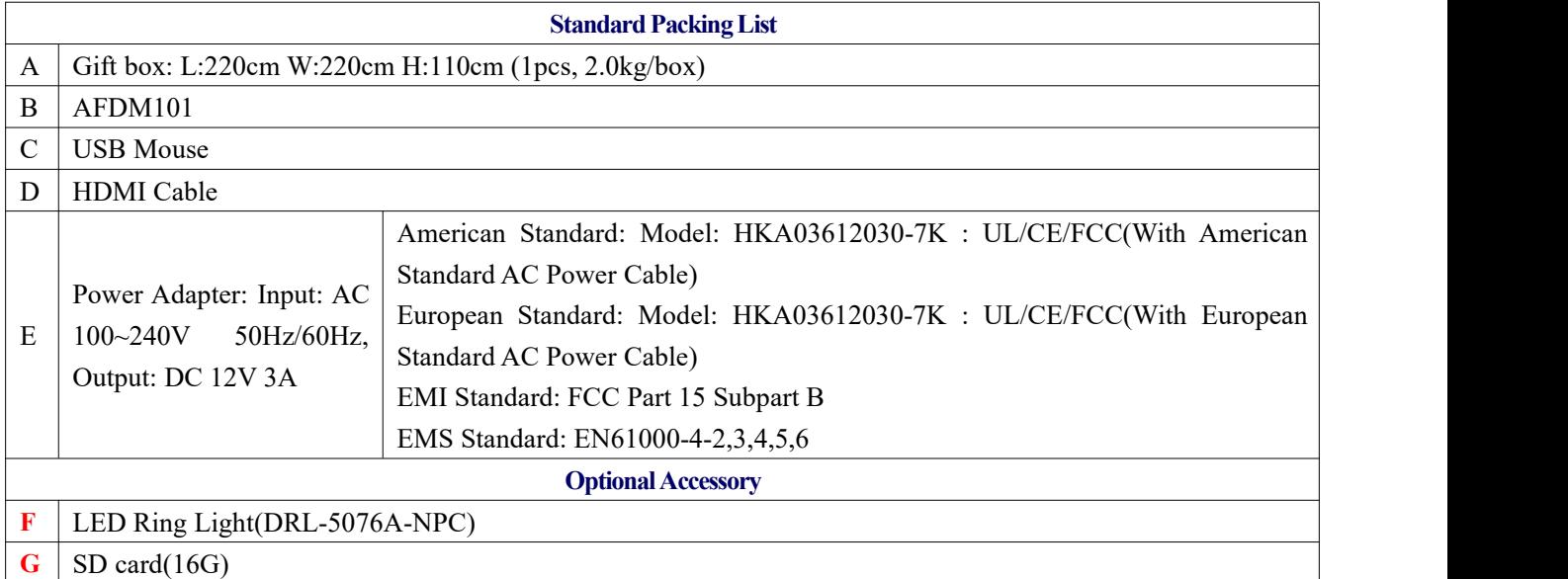

# <span id="page-6-1"></span>**2 Installation and Operation of AFDM Series Product**

Before use, please install the **AFDM** series product on an adaptive bracket.

- 1. Plug HDMI cable into the **HDMI** port to connect **AFDM** and HDMI monitor;
- 2. Plug a USB mouse into **USB Mouse** port, to get control of the **AFDM** by using built-in software

#### **XFCAMView**;

- 3. Plug DC12V3A power adapter into **DC12V3A** port, to supply power for the **AFDM**, the **LED Indicator** will turn into red;
- 4. Insert SD card into **SD card Slot** for saving captured images and recorded videos;
- 5. Press **ON/OFF** button to start the **AFDM**, **LED Indicator** will turn into blue;
- 6. Move mouse to the left side of the video window, the **Camera Control Panel** will appear. It includes **Manual/Automatic Exposure**, **White Balance**, **Sharpness**, **Denoise,** and other functions, please referto section 3.2 for details;
- 7. Move mouse to the upper side of the video window, the **Measurement Toolbar** will appear. It includes **calibration**, measurement of **lines**, **angles**, **rectangles**, **circles**, etc, and supports data export(\*.CSV format), please refer to section 3.3 for detail;
- 8. Move mouse to the bottom side of the video window, the **Synthesis Camera Control Toolbar** will appear. Operations like **Zoom In**, **Zoom Out**, **Flip**, **Freeze**, **Crossline**, **LED brightness control**, **Autofocus**, **SD card contents browsing**, **Settings,** and **Camera Version** can be executed. See section 3.4 for details;
- 9. Move mouse to the bottom side of the video window, the **Synthesis Camera Control Toolbar** will pop up automatically. Click **AF** button, and **Auto Focus Control Panel** will show up for autofocus operation, it supports 20X optical zoom, **Autofocus**, **Manual Focus**, **Reset**, and **One Push** operation. See section 3.5 for details.

# <span id="page-7-0"></span>**3 Images Captured with AFDM101**

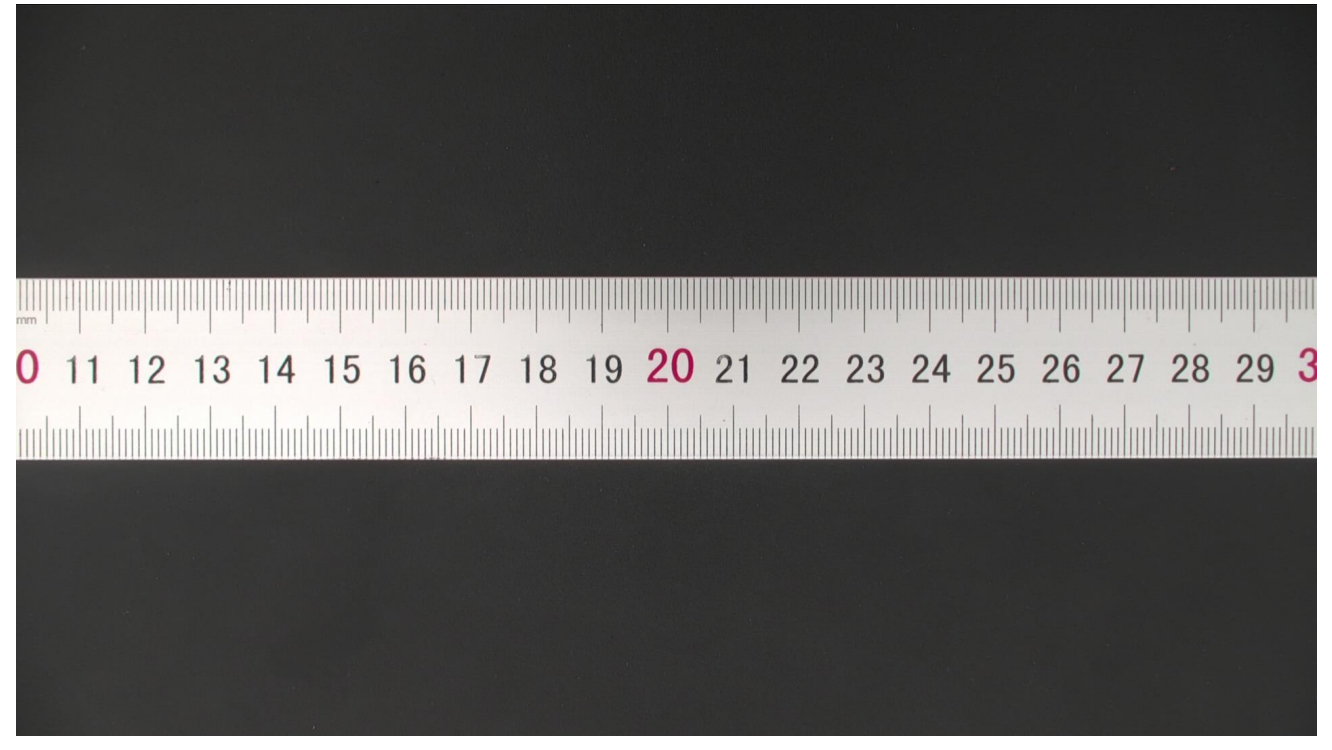

Ruler captured with AFDM101 at 1X

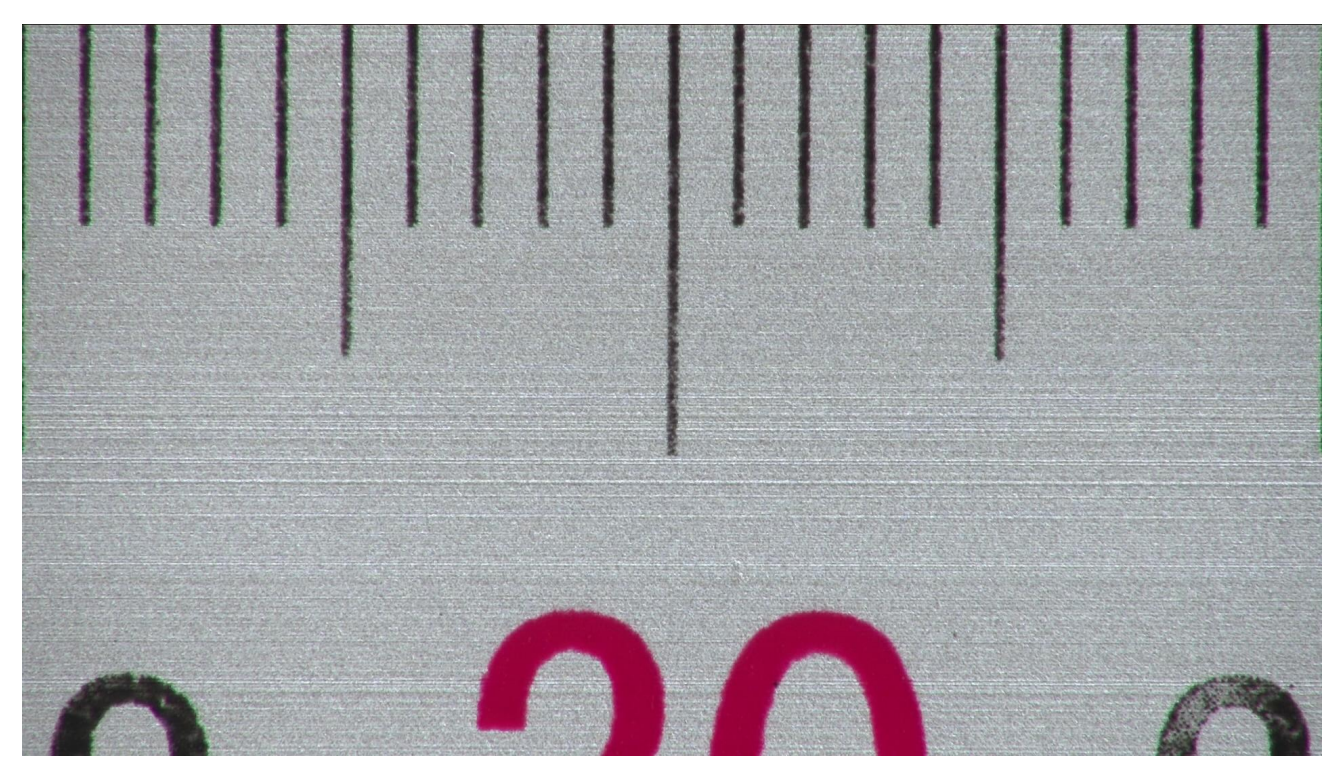

Ruler captured with AFDM101 at 10X

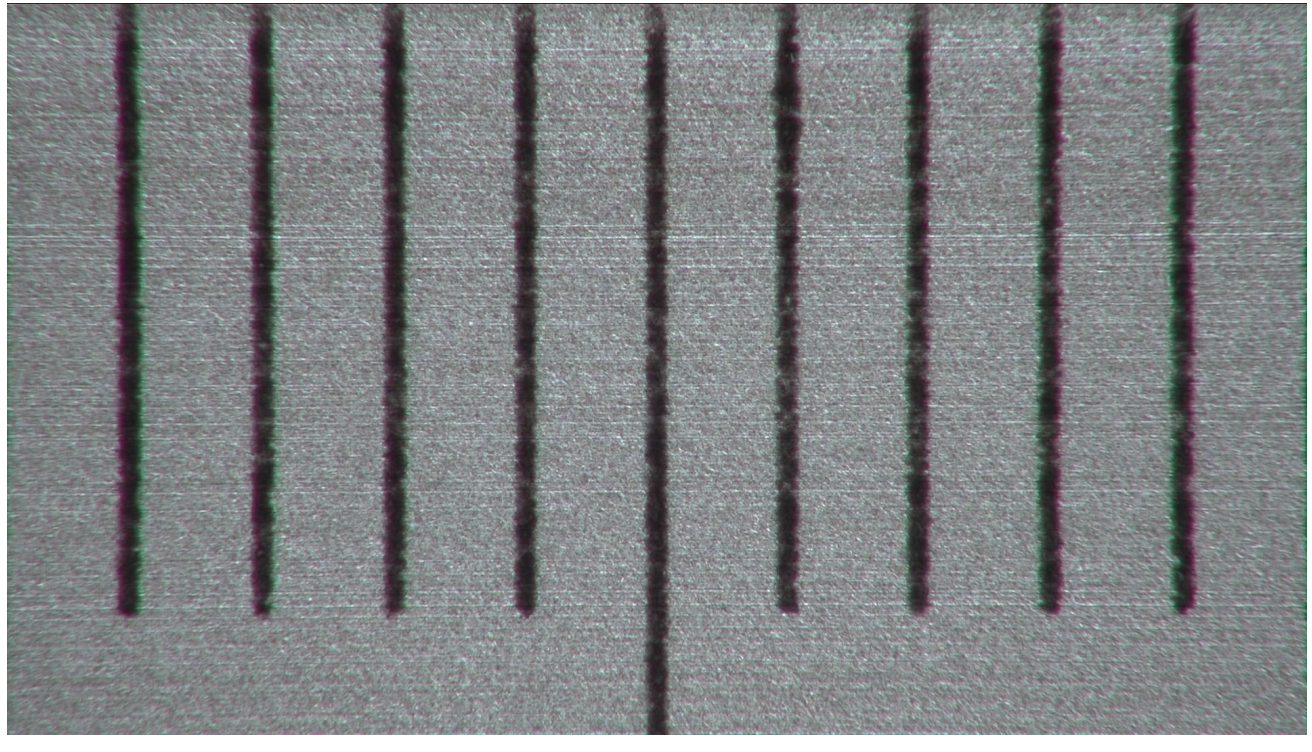

Ruler captured with AFDM101 at 20X

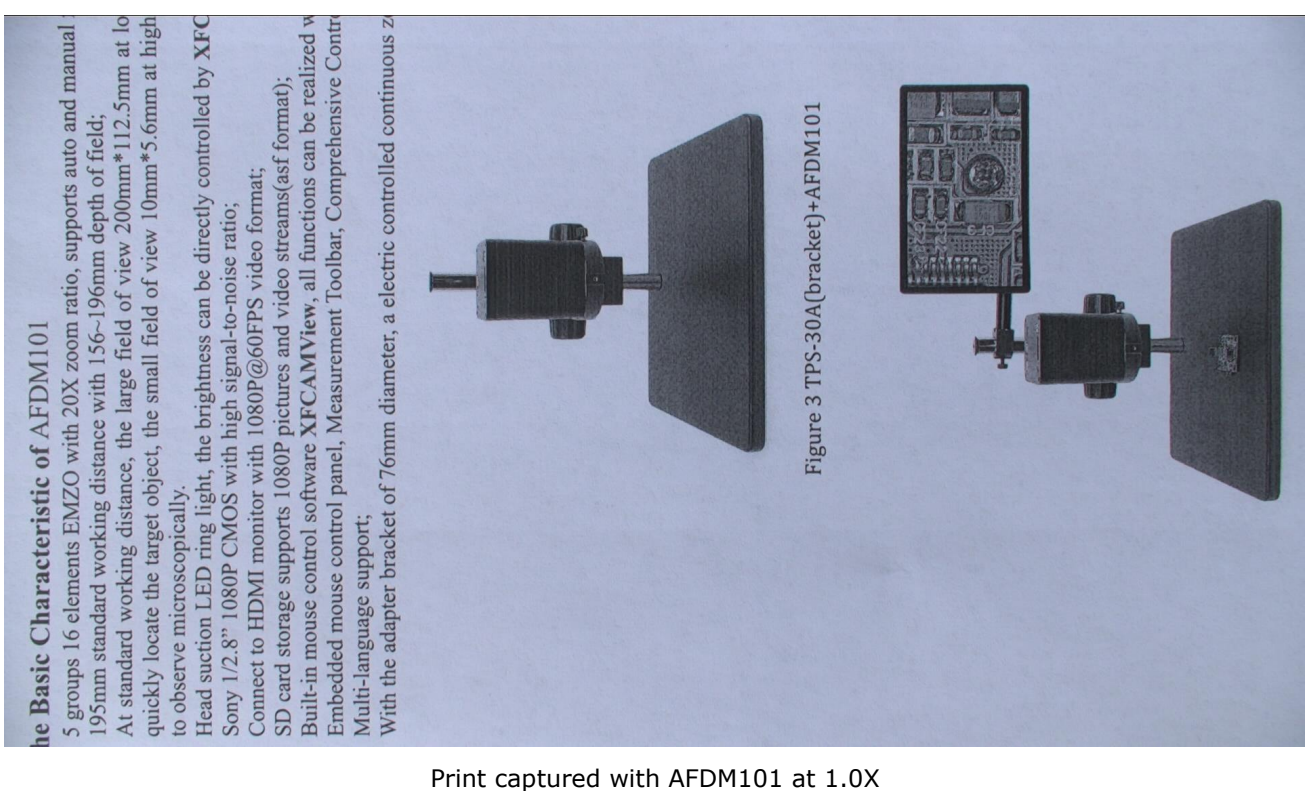

Print captured with AFDM101 at 10X

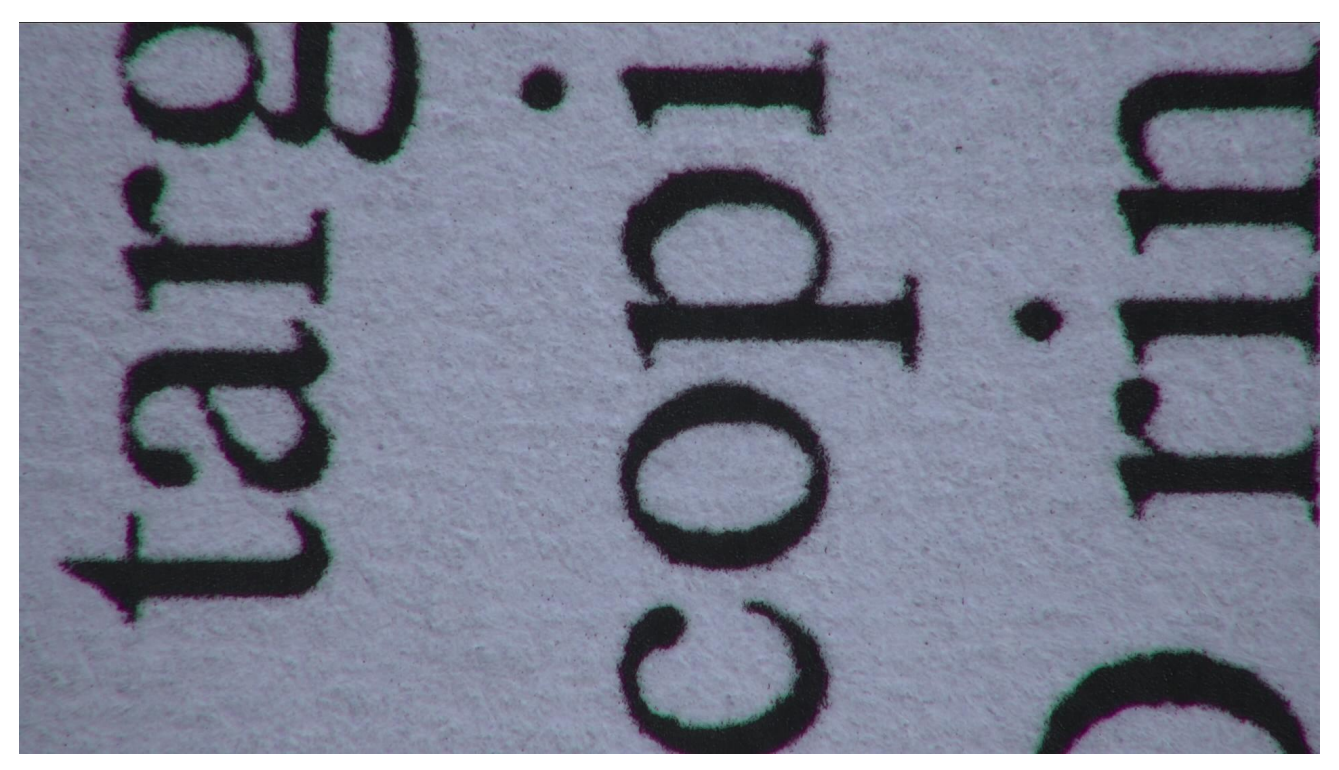

Print captured with AFDM101 at 20X

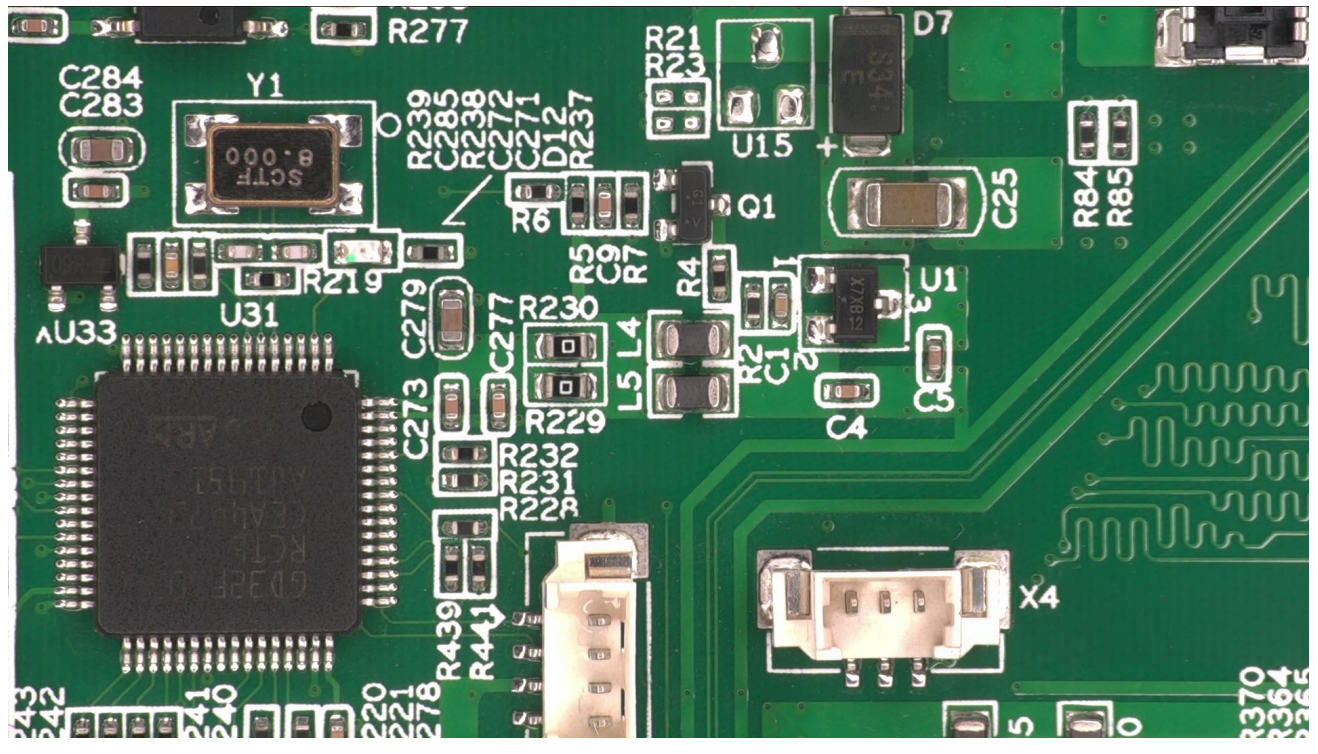

PCB captured with AFDM101 at 4.0X

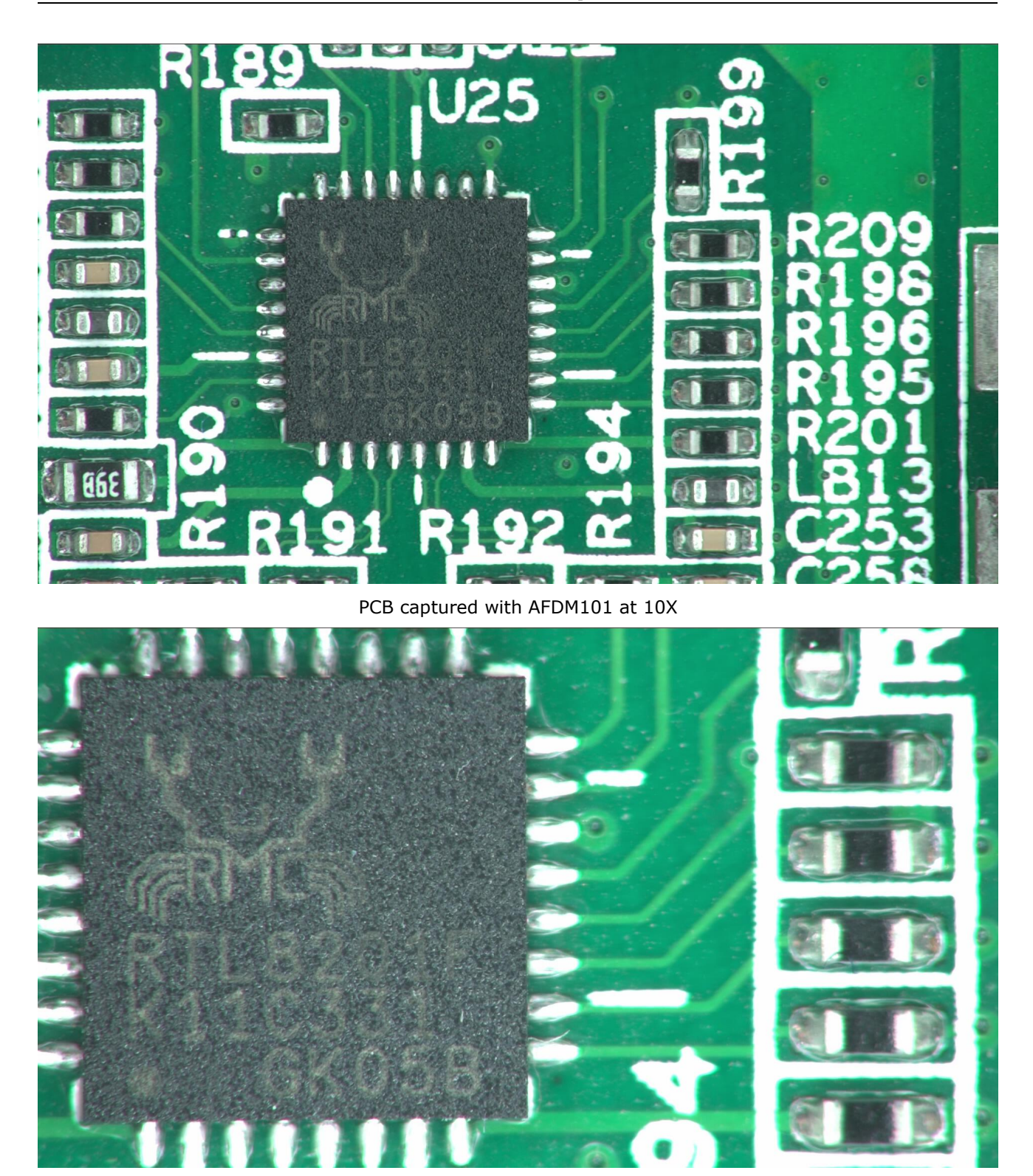

PCB captured with AFDM101 at 20X

# <span id="page-12-0"></span>**4 Introduction of XFCAMView UI and Functions**

# <span id="page-12-1"></span>**4.1 Control UI**

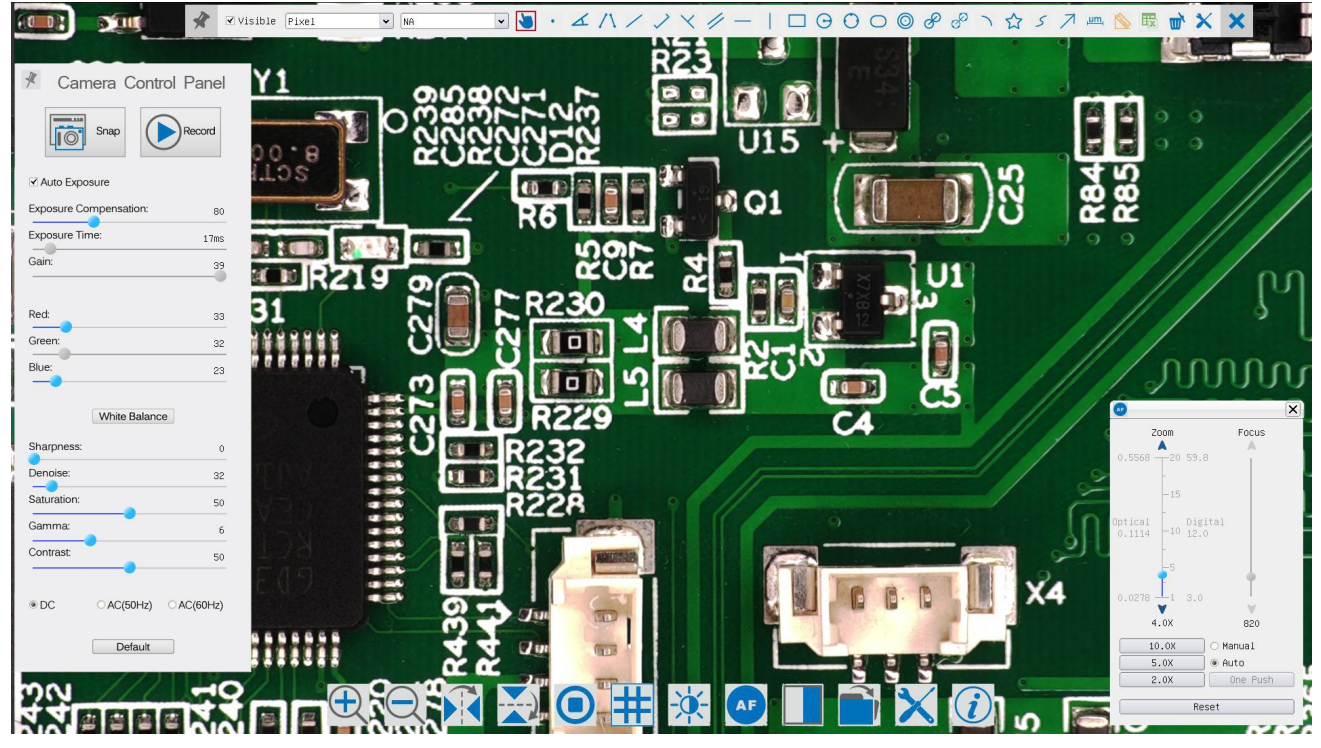

Figure 7 XFCAMView and Its Control UI

**AFDM 's XFCAMView** software operation UI shown in Figure 7 includes **Camera Control Panel** on the left side of the video window, **Measurement Toolbar** on the top of the video window, **Synthesis Camera Control Toolbar**, and **Autofocus Control Panel** on the right side of the video window.

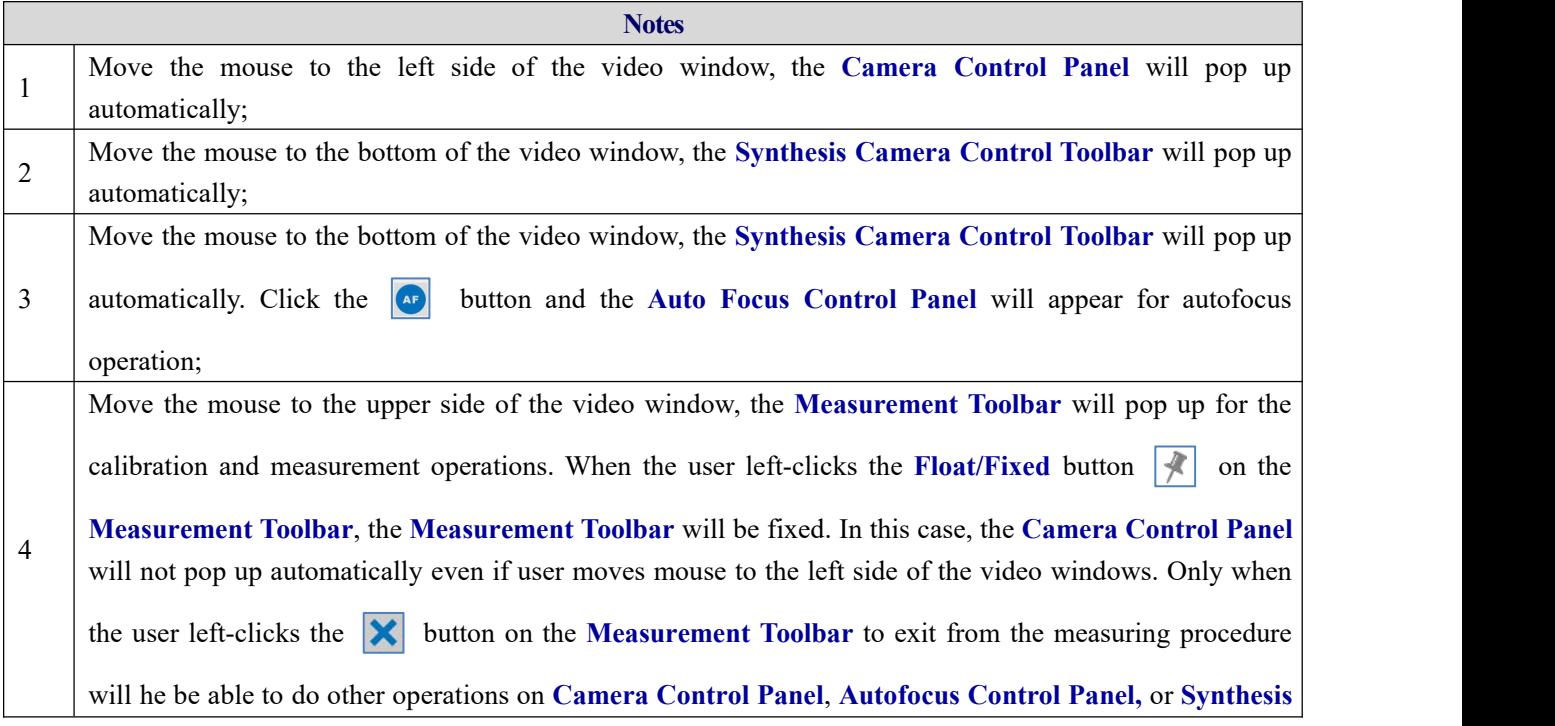

**Camera Control Toolbar**. During the measuring process, when a specific measuring object is selected, an **Object Location & Attributes Control Bar**  $\iff$  **A**  $\textbf{V}$  **A**  $\textbf{w}$  in will appear for changing location and properties of the selected objects.

## <span id="page-13-0"></span>**4.2 The Camera Control Panel on the Left Side of the Video Window**

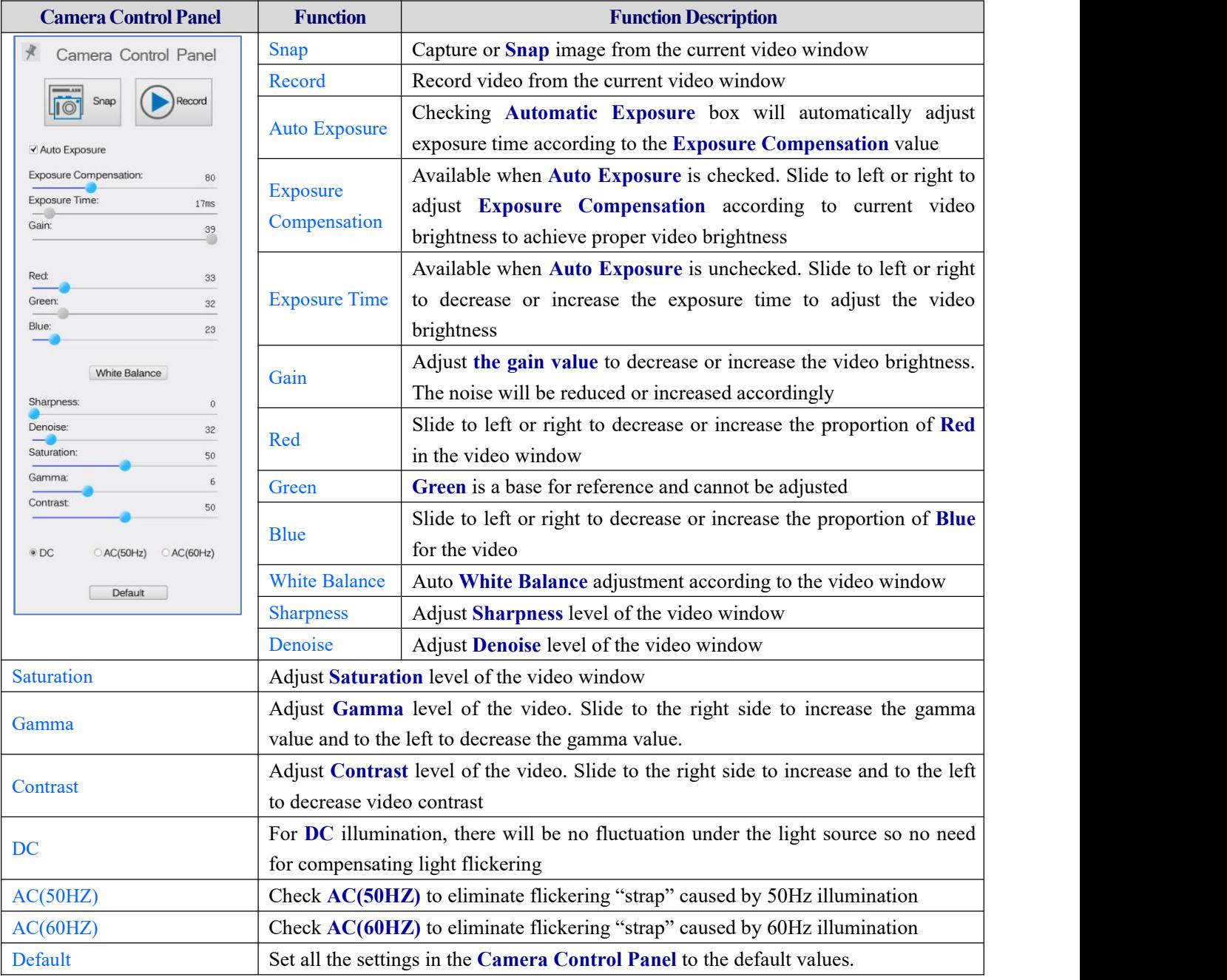

The **Camera Control Panel** controls the camera to achieve the best image quality according to the specific applications; It will pop up automatically when the mouse is moved to the left side of the video window (in measurement status, the **Camera Control Panel** will not pop up. Only when the measurement process is terminated will the **Camera**

**Control Panel** pop up by moving mouse to the left side of the video window). Left-clicking  $\mathcal{L}$  button to achieve

**Display/ Auto Hide** switch of the **Camera Control Panel**;

### <span id="page-13-1"></span>**4.3 The Measurement Toolbar on the Upper Side of the Video Window**

#### <span id="page-14-0"></span>**4.3.1 Introduction to Measurement Toolbar**

The **Measurement Toolbar** will pop up when moving the mouse to any place nearthe upper side of the video window.

 $\blacksquare \blacksquare \cdot \measuredangle \wedge \measuredangle \vee \measuredangle \vee \measuredangle \rightharpoondown \measuredangle \rightharpoondown \blacksquare \square \Theta \odot \odot \oslash \theta \circ \theta \wedge \lozenge \tau \not\lrcorner \wedge \blacksquare \blacksquare \blacksquare \blacktriangleright \textbf{X} \end{array}$  $\sqrt{\phantom{a}}$   $\sqrt{\phantom{a}}$  Visible  $\sqrt{\phantom{a}}$  Pixel  $\blacktriangleright$  MA

Here is the introduction of the various functions on the **Measurement Toolbar**:

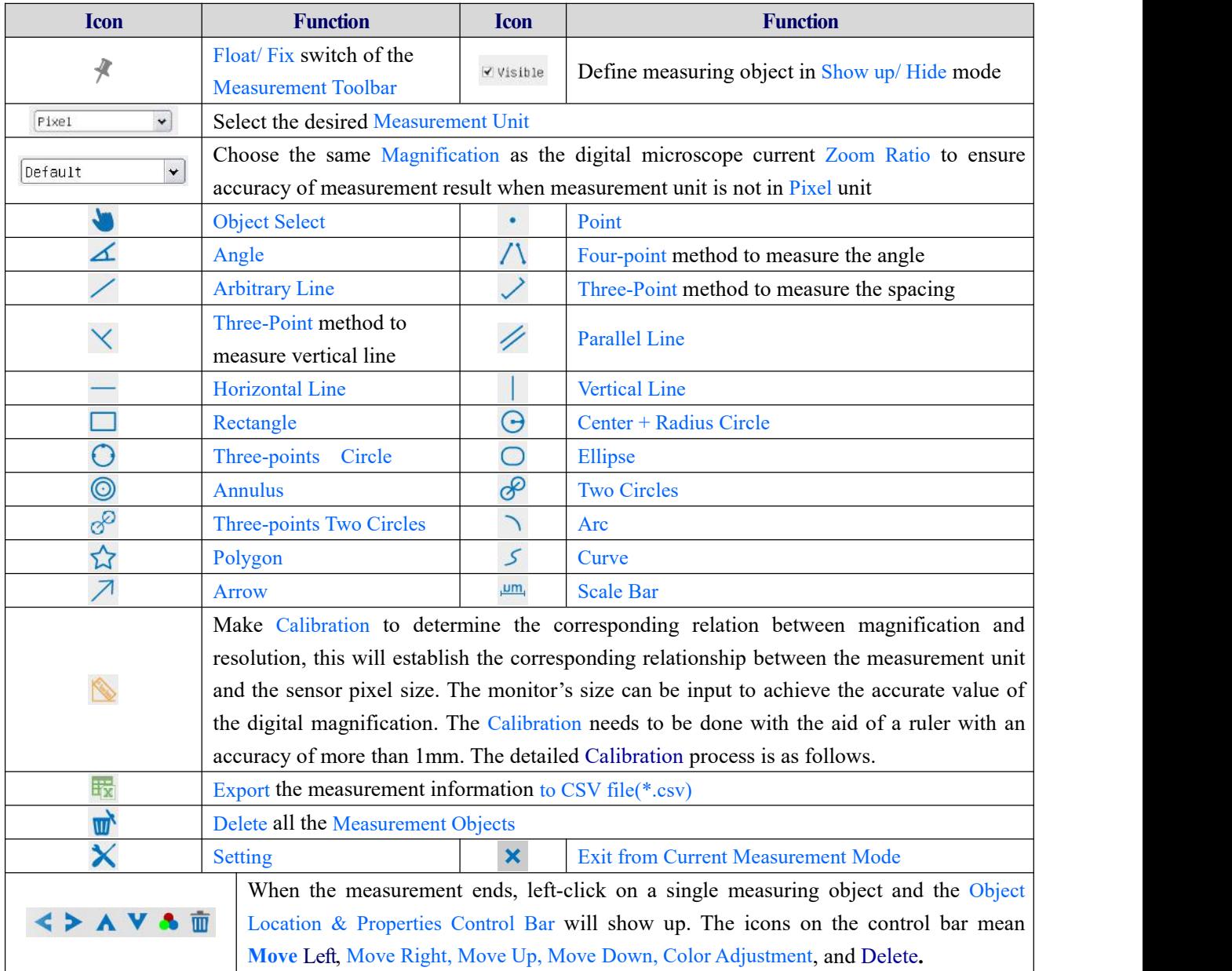

**Note**:1) When the user left-clicks **Display/Hide** button  $\|\cdot\|$  on the **Measurement Toolbar**, the **Measurement Toolbar** will be fixed. In this case, the **Camera Control Panel** will not pop up automatically even if moving the mouse cursor to the left side of the video window. Only when users left-click the **X** button on the **Measurement Toolbar** to exit from the measurement mode will they be able to perform other operations in the **Camera Control Panel**, the **Autofocus Control Panel,** or the **Synthesis Camera Control Toolbar**.

2) When a specific measuring object is selected during the measuring process, the **Object Location & Attributes**

**Control Bar**  $\leftrightarrow$   $\land$   $\lor$   $\bullet$   $\overline{w}$  will appear for changing the object location and properties of the selected objects.

3) To ensure accuracy of the measurement, after the calibration is turned on, the camera will automatically reset, and then sets the normalization magnification to 20X, and adjusts the focus to the required standard object distance. If the "**Calibration Object**" on the stage is not clear on the monitor, you need to manually adjust the height of the bracket to the clearest position, which is the standard object distance. After the **Calibration** is completed, use the **Measurement Toolbar** to measure the 1mm physical distance on the ruler, which should display 1mm on the monitor.

4) Even if the **Calibration** has been completed, once the userneeds to measure, but is not sure whether the camera is at the standard object distance position, it is always better to reset it first, adjust the stand height in the reset state to make the observation object clear, and ensure that the camera is at the standard object distance position before measurment.

#### **4.3.2 Calibration Method**

<span id="page-15-0"></span>User needs to prepare an **Calibration Object** such as ruler before **Calibration**;

Move the mouse to the upper side of the video window, the **Measurement Toolbar** will appear. Clicking **Calibration** on the **Measurement ToolBar** to start the calibration.

1)The **XFCAMView** will pop up a message box: "**1. Camera resetting for calibration...**"

2)After the reset is finished, a message box: "**2. Please put the calibration object on the stage(if not), adjust the height of the stand until the calibration object is in focus, then click OK button**; "will pop up.

3)After clicking the **OK** Button, **XFCAMView** will pop up a **Calibration** dialog shown below:

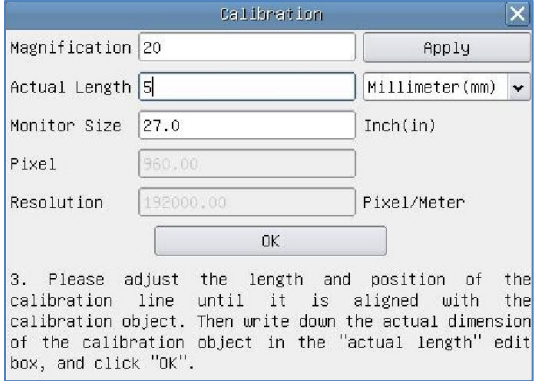

Figure 8 A Dialog for Calibration

**Magnification:** the **Magnification** edit box, can be set from 1 to 20 as userwant, Click **Apply** Button to confirm;

**Actual Length**: the **Actual Length** of the **Calibration** object on the stage, the unit can be selected with the right drop-down list box. Read the hint on the **Calbration** dialog to get the correct **Calibration** result;

**Monitor Size**: the **Monitor Size** in Inch for the magnification calculation of the object displayed on the monitor;

**Pixel**: the length in **Pixel** of the **Calibration Line** on the monitor;

**Resolution**: the resolution in **Pixel/Meter** unit which is arrived by **Pixel**/**Actual Length**;

**OK**: Click **OK** button to end the **Calibration**;

Users can refer to the message: "**3. Please adjust the length and position of the calibration line until it is**

aligned with the calibration object. Then write down the actual dimension of the calibration object in the actual **length edit box, and click OK."** to **get the correct calibration result.**

<span id="page-16-0"></span>The default monitor size is 27 inches. Users can enter the practical monitor size.

### **4.4 Synthesis Camera Control Toolbar at the Bottom of the Video Window**

# $\textcolor{red}{\textcircled{\textup{\texttt{R}}}} \textcolor{red}{\textcircled{\textup{\texttt{R}}}} \textcolor{red}{\textcircled{\textup{\texttt{R}}}} \textcolor{red}{\textcircled{\textup{\texttt{R}}}} \textcolor{red}{\textcircled{\textup{\texttt{R}}}} \textcolor{red}{\textcircled{\textup{\texttt{R}}}} \textcolor{red}{\text{K}} \textcolor{red}{\textcircled{\textup{\texttt{R}}}}$

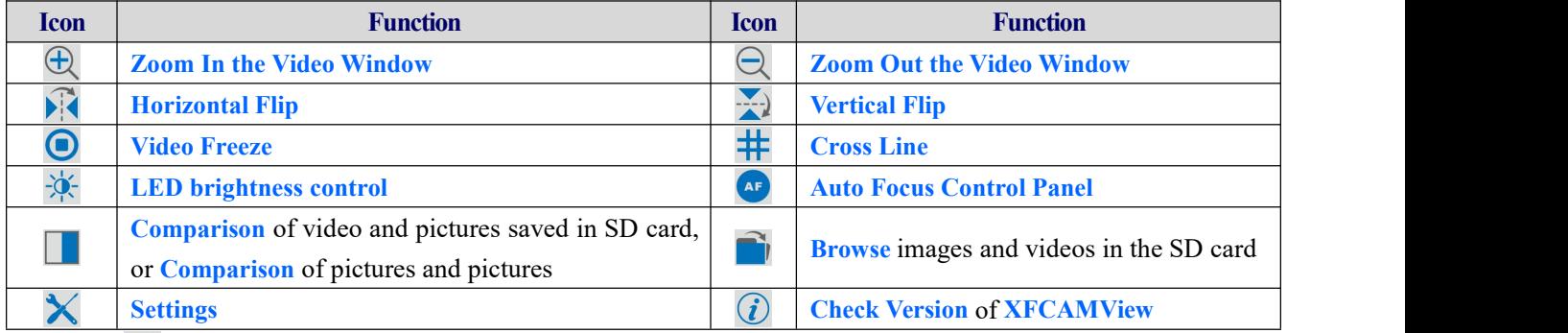

The **Setting** function is relatively more complicated than the other functions. Here is more info about it:

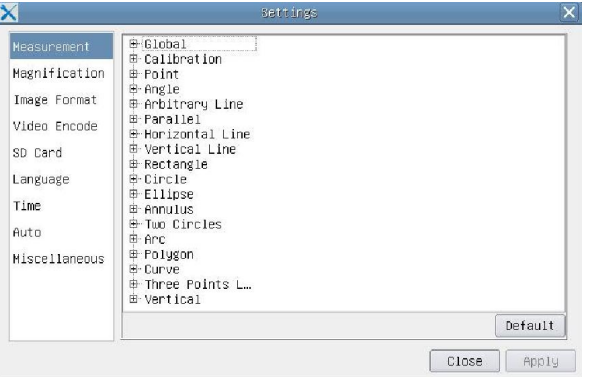

Figure 9 Comprehensive Measurement Settings Page

**Global**: Used for setting digits behind the decimal point for measurement results;

**Calibration Line Width**: Used for defining the width of the lines in measurement and calibration;

**Color**: Used for defining color of the lines in measurement and calibration;

**EndPoint Type**: Used for defining the shape of the endpoints of lines in measurement and calibration: Null means no endpoints, rectangle means rectangle type of endpoints. It makes it easier to calibrate;

**Point, Angle, Arbitary Line, Parallel, Horizontal Line, Vertical Line, Rectangle, Circle, Ellipse, Annulus, Two Circles, Arc, Polygon, Curve, Three Points L, Vertical**:

Left-clicking the  $\left|\mathbf{E}\right|$  beside the measuring patterns mentioned above will unfold the corresponding attribute settings to set the individual property of the measuring objects.

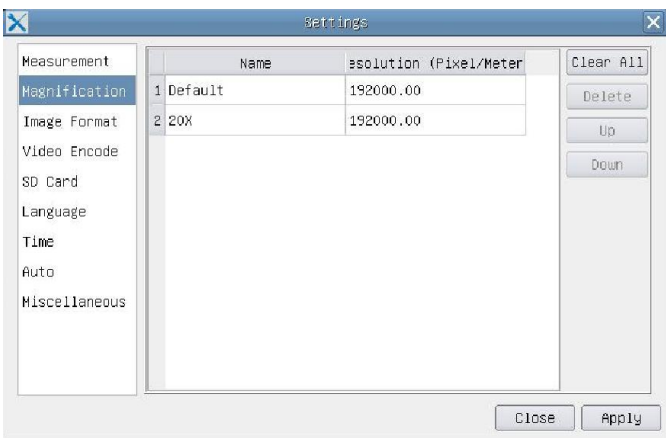

Figure 10 Comprehensive Measuring Units, Calibration, Magnification Management Settings Page

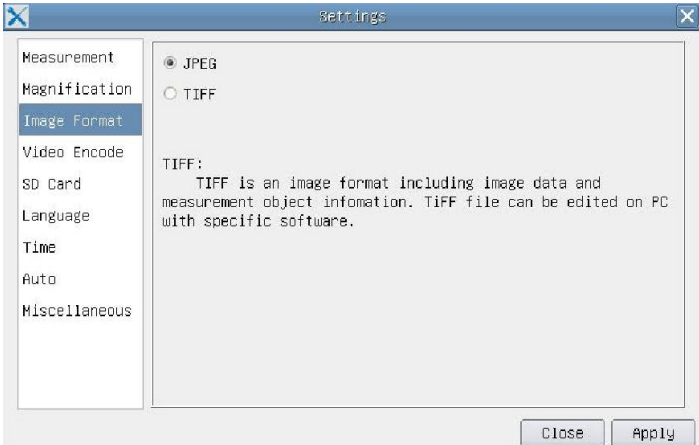

Figure 11 Comprehensive Setting of Image Format Setting Page

**JPEG**: Save the captured image in **JPEG** format into an SD card;

**TIFF**: Save the captured image in **TIFF** format into an SD card. The **TIFF** format saves not only image data but also the measurement data over the image. The camera control & imaging processing software ToupView is capable of opening **TIFF** files;

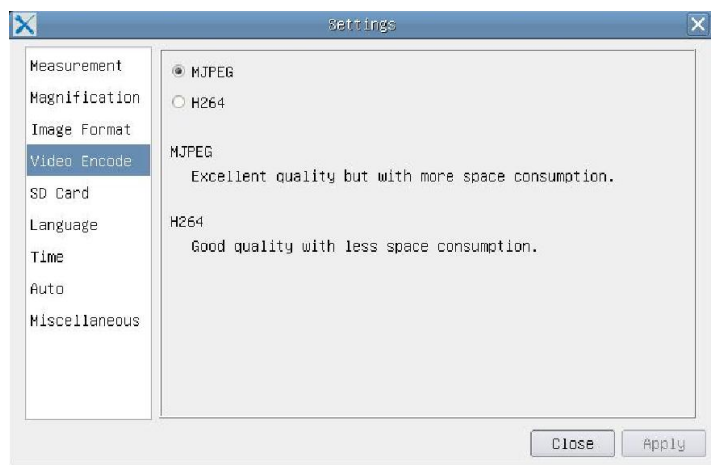

Figure 12 Comprehensive Setting of Video Encode Setting Page

**MJPEG**: Save the recorded videos in **MJPEG** coded format;

**H264**: Save the recorded videos in **H264** coded format;

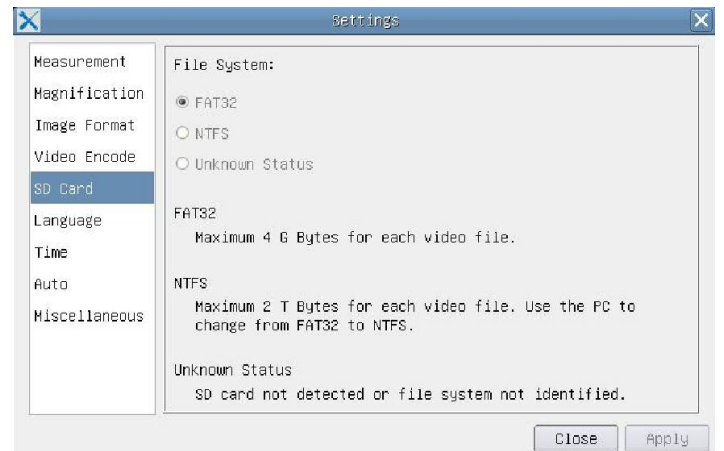

Figure 13 Comprehensive Setting of SD card Setting Page

**Current File System**: The maximum size of **FAT32** file can store 4G Bytes. As for **NTFS** it is 2048G Bytes. Users are suggested to convert **FAT32** file into **NTFS** format on a PC; **Unknown Status**: SD card is not detected or the file system is not identified;

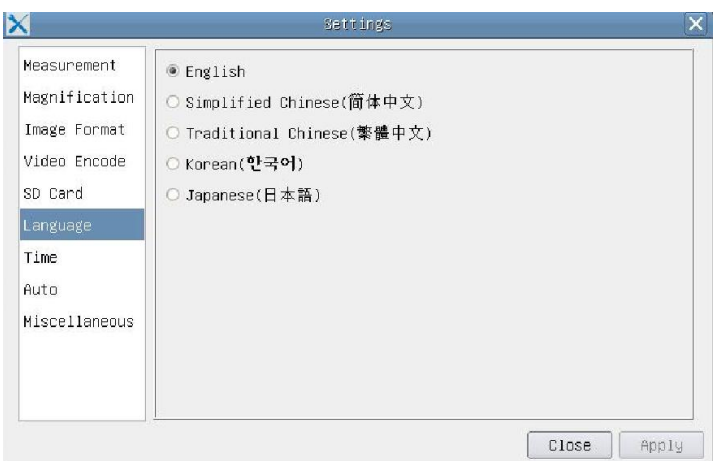

Figure 14 Comprehensive Setting of Language Selection Setting Page

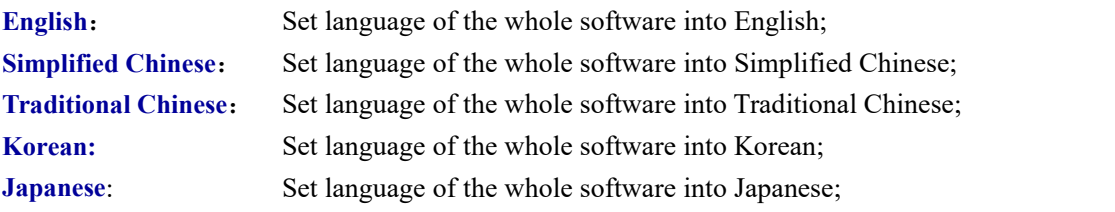

# <span id="page-18-0"></span>**4.5 Auto Focus Control Panel on the Right Side of Video Window**

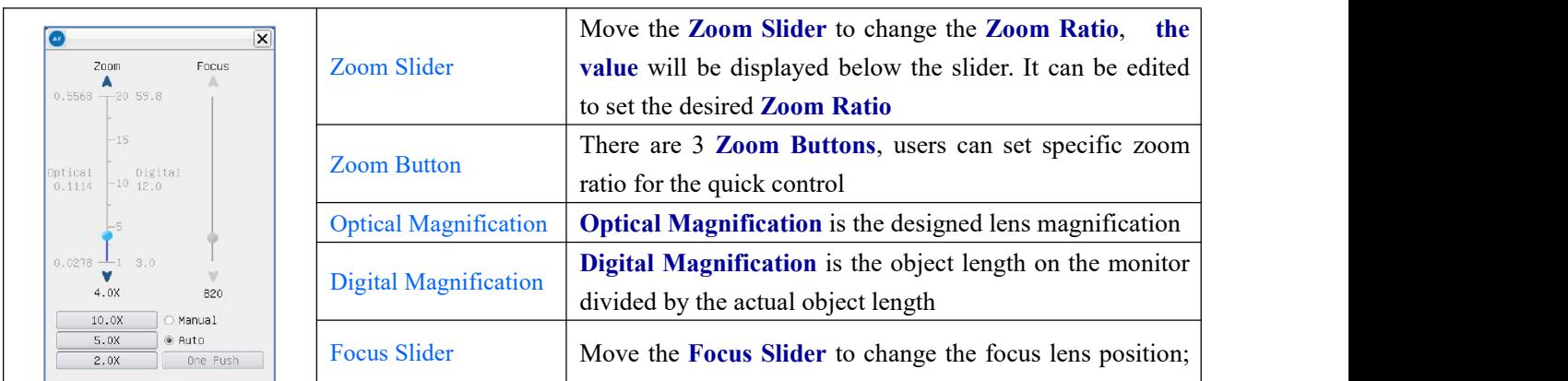

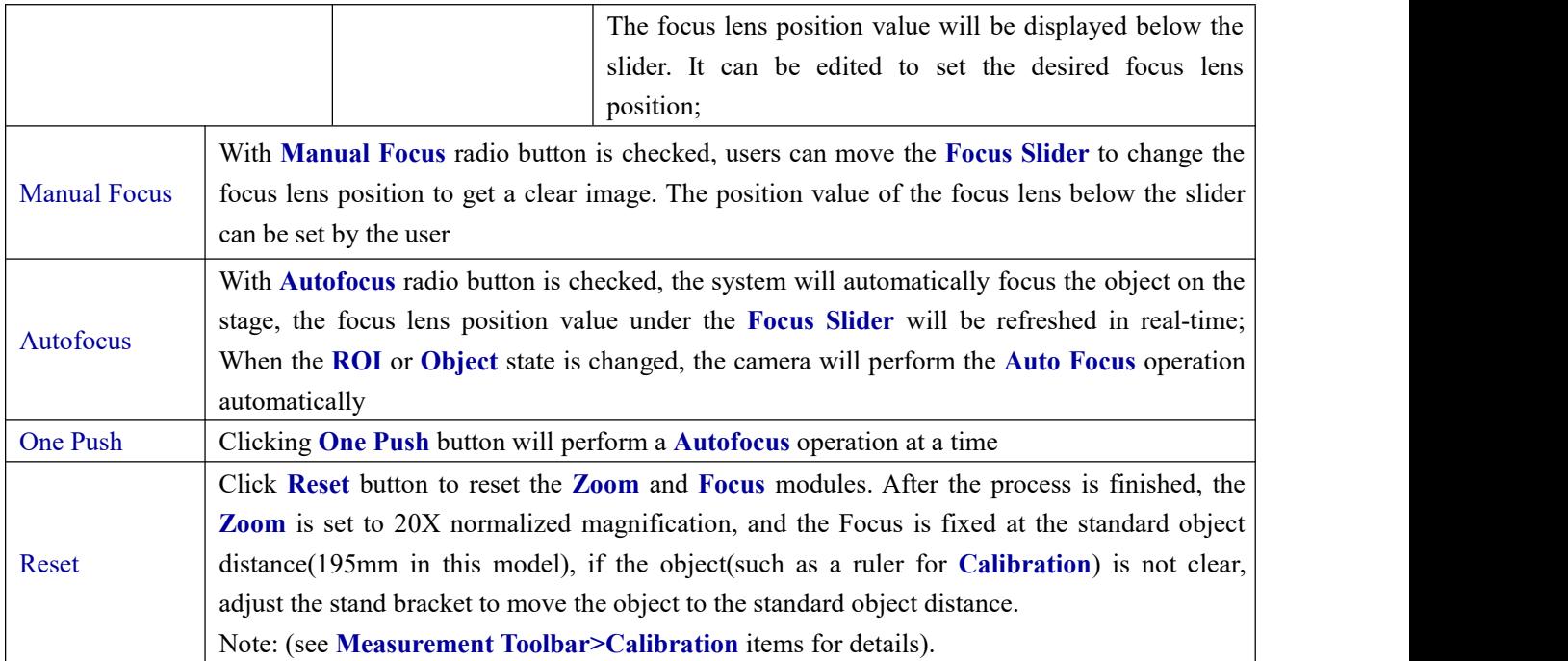

### <span id="page-19-0"></span>**4.6 Focus Region on the Video Window**

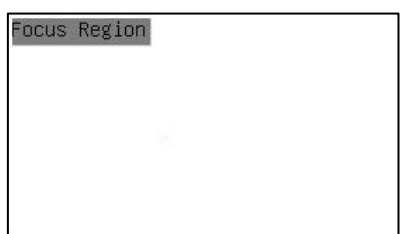

Figure 15 Focus Region

The **Focus Region** is used for selecting the region of interest for **Auto Focus** operation. When user clicks the

button on the **Synthesis Camera Control Toolbar**, the **Focus Region** will pop up as well with the **Autfoocus Control Panel**. Users can click any part of the video window to select the focus region for **Auto Focus** operation.

When users close the **Autofocus Control Panel**, the **Focus Region** will be closed automatically.